# **ISTRUZIONI PER L'USO**

## **Aula 3.0 Palazzo Veterani**

## **CHIAVI**

La chiave dell'aula e dell'armadietto del PC docente si trovano in portineria. All'interno dell'armadietto del PC docente (armadietto bianco a muro) si trovano le due chiavi che aprono l'armadietto nero: la chiave di metallo apre lo scomparto principale contenente i 36 tablet, la chiave nera apre lo scomparto superiore contenente cavi vari.

N.B. Ogni volta che si rimettono a posto i tablet e il PC docente a fine lezione ricordarsi di collegarli al cavo del caricabatteria che si trova nel rispettivo armadietto.

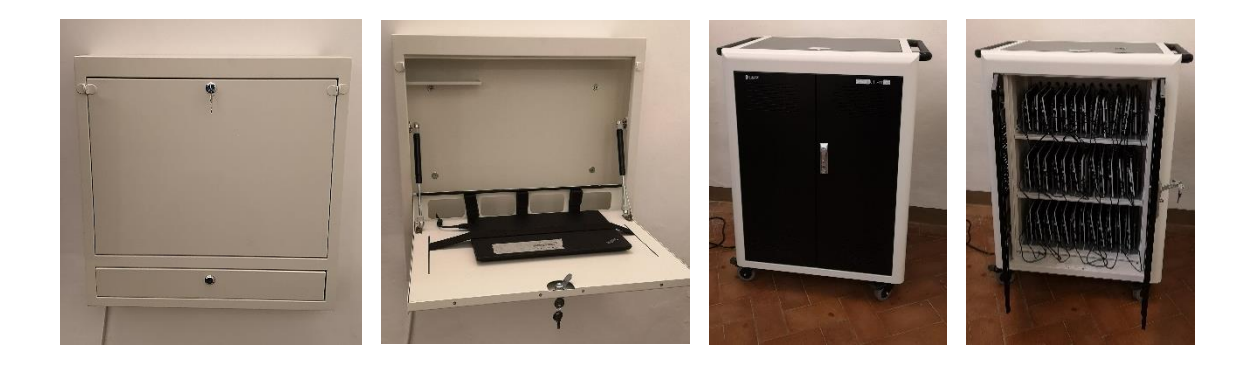

## **PC DOCENTE e TABLET STUDENTI**

Né il PC docente né i tablet hanno password di accesso. wi-fi: *Aula30* (si connette in automatico, non c'è password)

ATTENZIONE: se ci si connette alla rete wifi *UNIURB* non sarà possibile utilizzare il software VIA Kramer.

Per navigare, accedere ad un browser qualsiasi (Explorer o Chrome), connettersi ad un sito pubblico (ad esempio ansa.it) e inserire le proprie credenziali.

## **SMARTBOARD**

Per accendere la Smartboard ed accedere alle varie funzioni, usare la pulsantiera touch che si trova in basso a dx dello schermo, oppure usare il telecomando (tasto rosso di accensione in alto a sx).

**Usare la Smartboard come proiettore** (duplicare lo schermo del PC sulla Smartboard, senza funzioni touch):

- 1. connettere la smartboard al PC docente mediante cavo nero HDMI;
- 2. selezionare l'input PC (HDMI3/HDMI2/DVI) dal menu della Smartboard, tramite il tasto (sul telecomando in alto a dx / pulsante touch sullo schermo della Smartboard in basso a dx).

Se non c'è segnale (messaggio sullo schermo della Smartboard: "*Nessun segnale. Controllare lo stato di connessione dei dispositivi e dei cavi. Premere il tasto di commutazione degli ingressi per selezionare l'ingresso desiderato"*), assicurarsi che il cavo nero HDMI sia correttamente inserito nell'apposito ingresso del PC e in quello della Smartboard.

### **Usare la Smartboard come schermo con funzioni touch**:

- 1. Connettere il PC alla Smartboard via cavo HDMI (procedura illustrata al punto precedente);
- 2. connettere anche il cavo bianco USB (assicurarsi che il cavo USB sia correttamente inserito nell'apposito ingresso del PC e in quello della Smartboard).

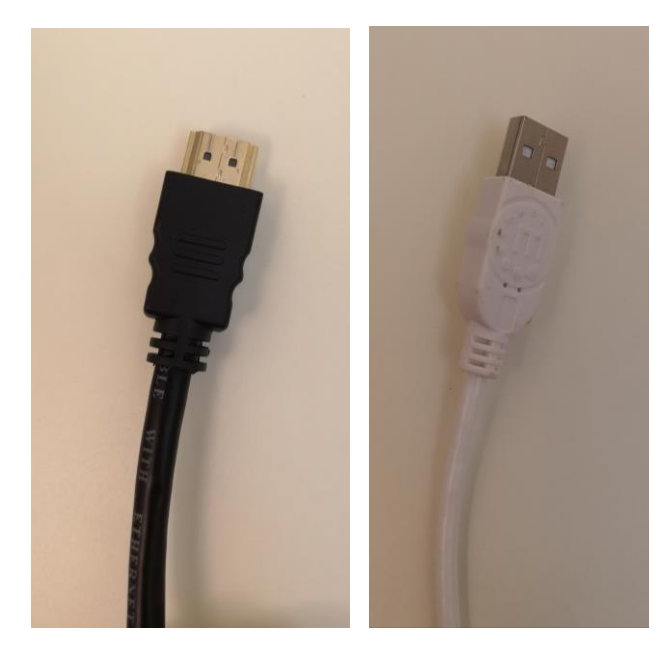

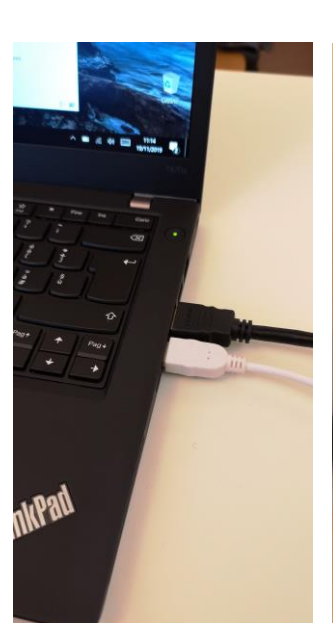

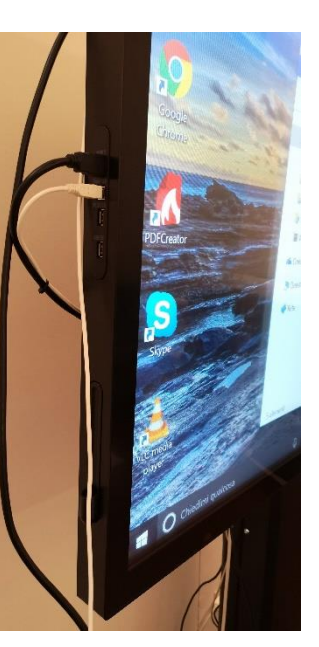

# **DOC CAM**

La DOC CAM è un'evoluzione tecnologica della tradizionale lavagna luminosa, da usare per mostrare sulla Smartboard documenti cartacei, scattare foto o registrare video con audio.

- 1. Scollegare il cavo nero HDMI dal PC docente;
- 2. accendere la DOC CAM premendo il pulsante rosso di accensione sulla pulsantiera della DOC CAM (se non si accende, assicurarsi che la DOC CAM sia attaccata all'alimentatore);
- 3. non è necessario collegare alcun cavo (la DOC CAM è già collegata tramite apposito cavo HDMI);
- 4. selezionare l'input PC (HDMI3/HDMI2/DVI) dal menu della Smartboard, tramite l'apposito tasto (sul telecomando in alto a dx / pulsante touch sullo schermo della Smartboard in basso a dx);
- 5. togliere il tappo dalla telecamera della DOC CAM.

### **Funzioni DOC CAM** (pulsantiera):

- **AUTO TUNE**: messa a fuoco automatica
- **LAMP**: accensione o spegnimento della luce superiore o posteriore
- **MENU**: accede al menu della DOC CAM
- **FREEZE**: "congela" l'immagine
- **ZOOM + / ZOOM -**: restringe o allarga il campo di ripresa
- **BRT + / BRT -**: regola la luminosità dell'immagine
- **CAPTURE / DELETE**: scatta una foto, che viene salvata automaticamente nella memoria interna della DOC CAM (se è stata inserita una memoria USB, permette di salvare la foto all'interno della memoria USB (Copy to USB disk  $\rightarrow$  yes / no) (cartella DCIM)
- **•** RECORD: registra video+audio (funzione disponibile solo se c'è una momoria USB inserita)  $\rightarrow$  il video viene salvato in automatico in formato .avi nella memoria USB (cartella DCIM)
- **PLAYBACK**: galleria di foto / video salvati (se non è inserita memoria USB permette di vedere le foto salvate nella memoria interna della DOC CAM / se è inserita memoria USB permette di vedere le foto salvate nella memoria USB)

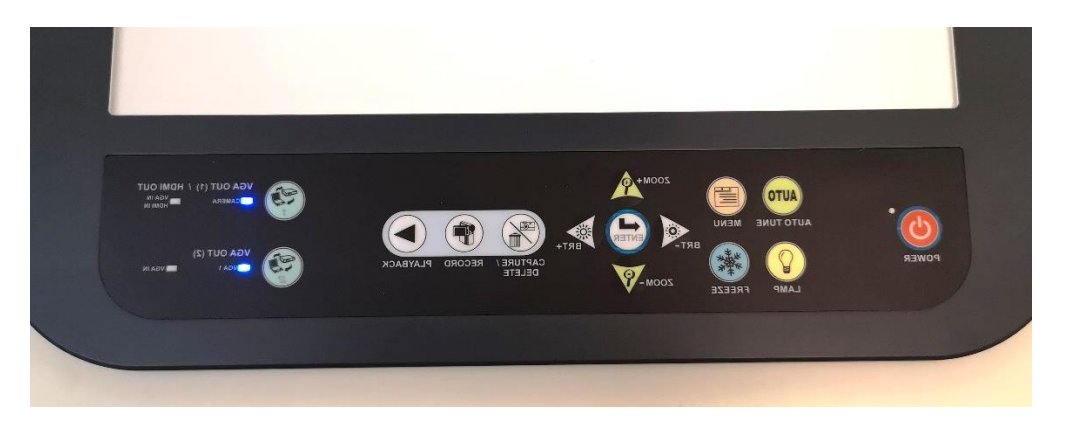

### **APPLICAZIONE VIA**

Applicazione che consente la connessione simultanea, istantanea e senza cavi di tutti i dispositivi presenti in sala (Smartboard, PC docente, tablet studenti). Ogni partecipante alla lezione, docente compreso, ha la possibilità di collegare il proprio dispositivo mediante rete wi-fi e rimanere connesso con gli altri per tutta la durata dell'incontro, interagire, proiettare sulla Smartboard, guardare e commentare documenti, condividere files, chattare, ecc.

#### **Connettersi a VIA**:

- 1. Non è necessario connettere alcun cavo al PC docente né ai tablet;
- 2. assicurarsi che il PC o il tablet sia connesso ad internet (rete wi-fi Aula30);
- 3. sulla Smartboard selezionare input PC(HDMI1);
- 4. accedere all'applicazione VIA tramite l'apposita icona sul desktop del PC o tablet;
- 5. solo per studenti: inserire un nickname (opzionale);
- 6. nella maschera di login, inserire il codice numerico a 4 cifre che appare sullo schermo della Smartboard (in basso a destra);
- 7. cliccare login.

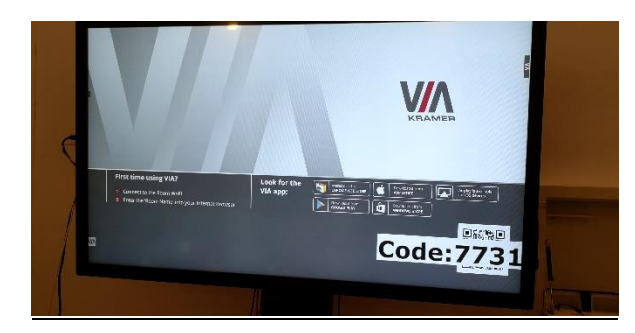

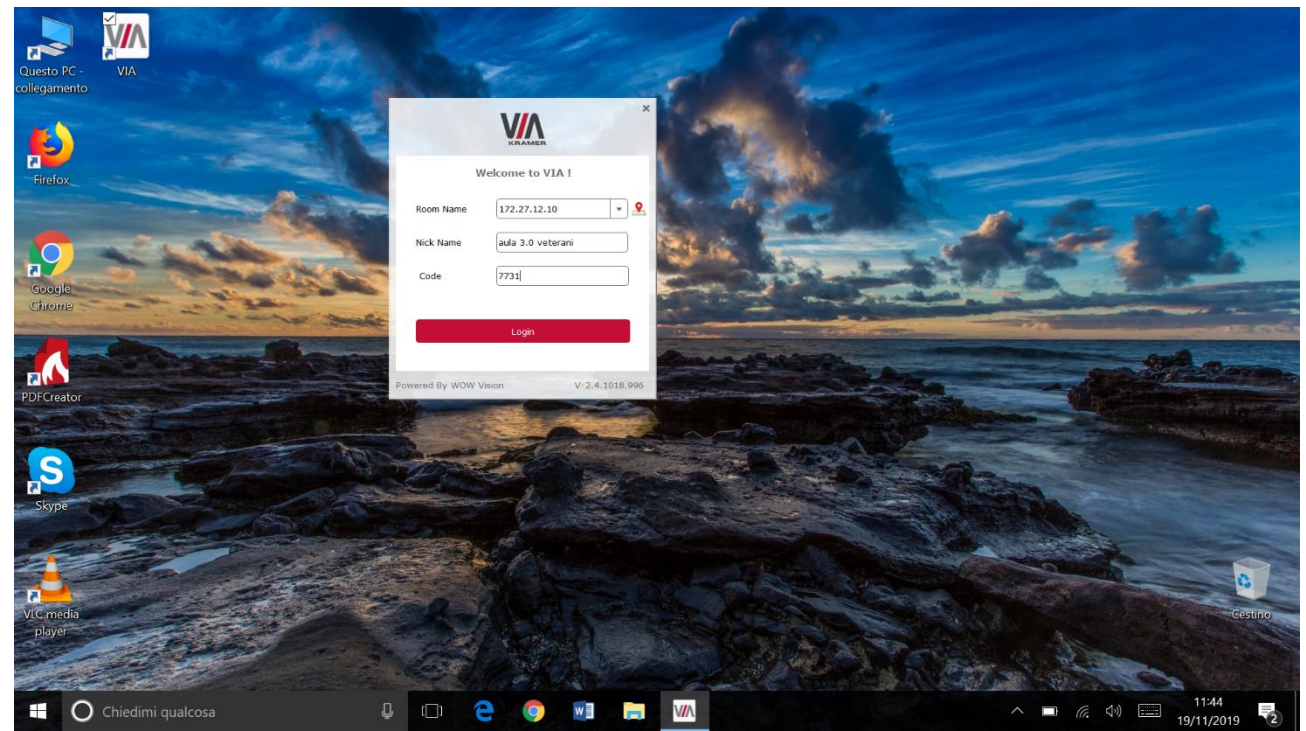

### **Funzioni di VIA**:

- **PRESENT / STOP PRESENTING**: mostra lo schermo del PC o del tablet sulla smartboard
- **WHITEBOARD**: permette di usare lo schermo della Smartboard in funzione touch per scrivere sull'immagine visualizzata sullo schermo
- **VIEW MAIN DISPLAY**: permette di visualizzare sullo schermo del PC o del tablet cioè che c'è sulla smartboard
- **FILES**: permette di condividere un file con tutti i tablet, caricarlo sulla memoria VIA o scaricare files dalla memoria VIA
- **ENABLE CONTROL**: permette di controllare il pc che sta presentando direttamente dallo schermo della Smartboard
- **CHAT**: apre la finestra per chattare con altri utenti connessi
- **FILE TRANSFER**: permette di inviare un file ad un singolo utente
- **PARTICIPANTS**: visualizza la lista degli utenti connessi, permette di sapere chi al momento sta presentando, avviare una chat con un singolo utente e inviare file al singolo utente

(**BECOME MODERATOR**: password 1234)

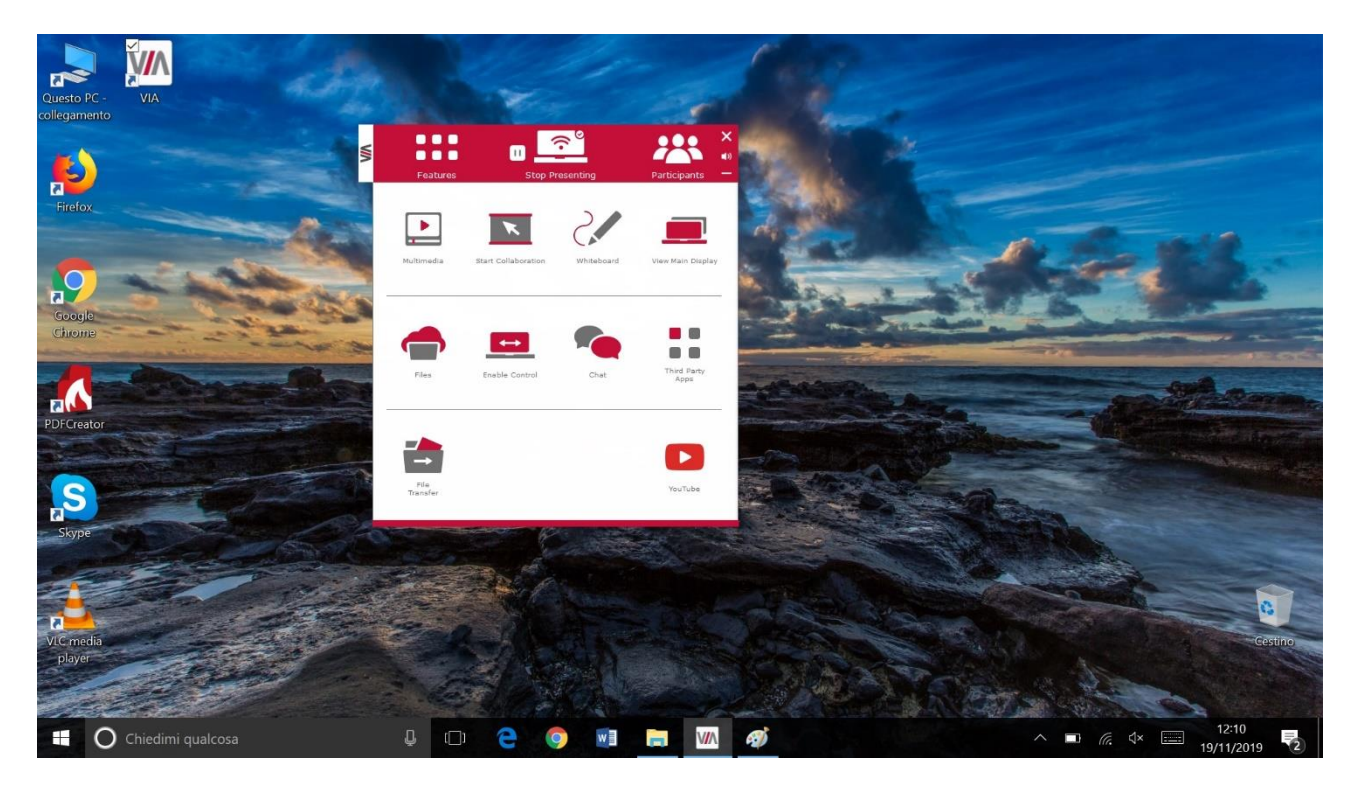

### **Funzioni VIEW MAIN DISPLAY / WHITEBOARD**:

Queste due funzioni consentono di prendere appunti sullo schermo (da tablet o da Smartboard), tramite il menu che appare a lato:

- **PEN**: scrivere / sottolineare (4 colori disponibili)
- **ERASER**: cancellare
- **SELECTOR**: cursore per selezionare e spostare la finestra
- **SAVE AND RESUME**: salvare il lavoro in formato pdf (immagini ed eventuali appunti) e chiudere automaticamente la finestra
- **CREATE NOTES**: scrivere appunti accanto alla finestra
- **SAVE**: salvare il lavoro in pdf (immagini ed eventuali appunti). Da tablet, i files vengono salvati automaticamente nella memoria interna del tablet, a cui si accede tramite *Questo PC > Documenti > VIAWhiteboard*. (Si possono trasferire i files da tablet a chiavetta usando l'apposito cavo nero, da inserire nello slot del caricabatteria)

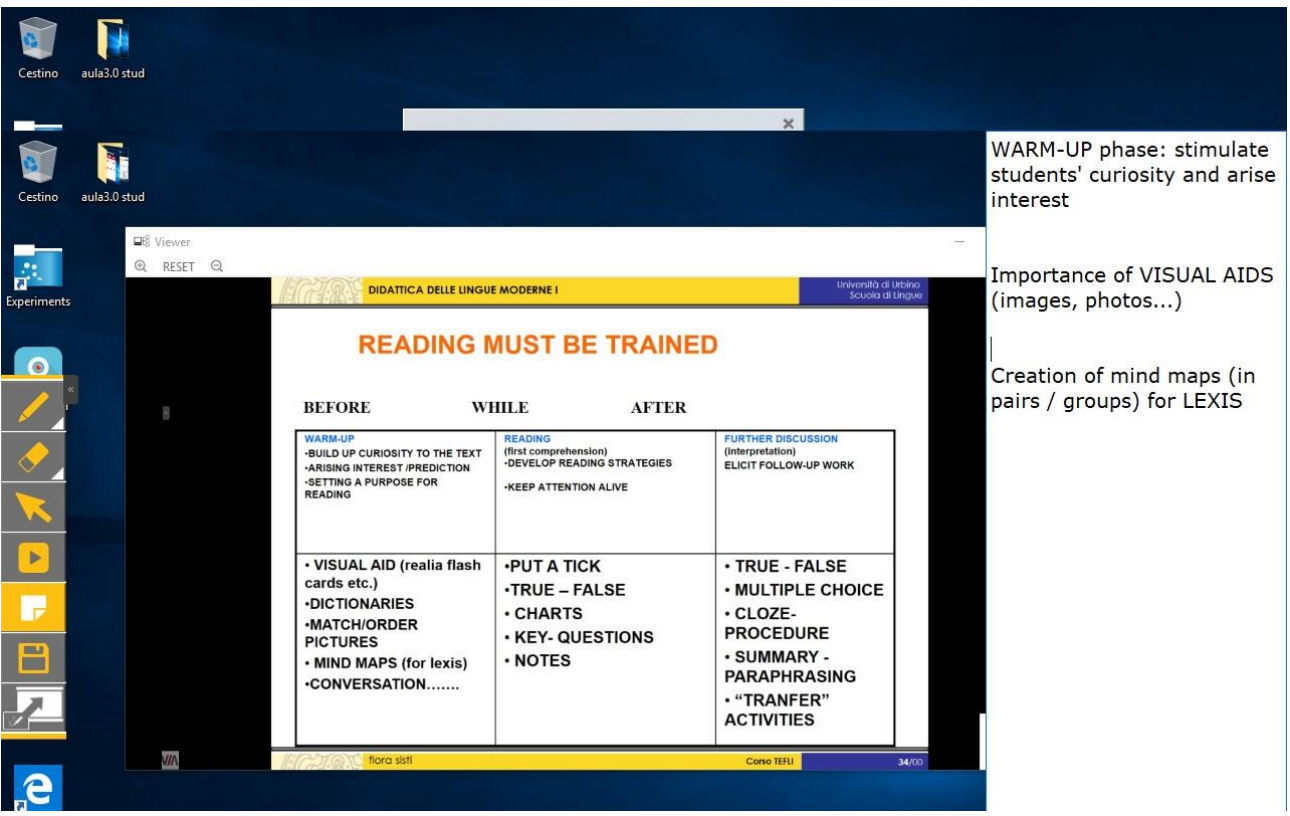

Per problemi tecnici contattare l'help desk del **Servizio Sistema Informatico di Ateneo (SSIA):**

sito:<http://www.ssia.uniurb.it/>

e-mail: [ssia@uniurb.it](mailto:ssia@uniurb.it)

tel: +39 0722 305264

sede: Palazzo Bonaventura Via A. Saffi, 2 - 61029 Urbino PU

Per consulenza didattica contattare la **Dott.ssa Susanna Pigliapochi** (CISDEL):

e-mail: [susanna.pigliapochi@uniurb.it](mailto:susanna.pigliapochi@uniurb.it)